## **Miami-Dade County**

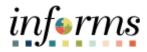

## **End-User Training Guide**

**Course Code: FIN 205** 

Course Title: Customer Setup, Credit and

**Collections** 

#### **Course Overview**

# Course Description

This course provides a comprehensive review of the Customer Setup, Credit, and Collections processes.

This course consists of the following modules:

- Module 1: Course Introduction
- Module 2: Customer Setup, Credit and Collections
- Module 3: Course Summary

# Training Audiences

The following audience(s), by INFORMS Security role(s) are required to complete this course prior to being granted related system access:

- Central AR Delinquent Account Processor
- Department AR Collections Processor
- Department AR Item Processor
- Department AR Confidential Customer Processor
- Department Customer Processor

#### Prerequisites

Participants are required to complete the following End-User Training courses prior to starting this course:

- ERP 101 Overview of ERP
- ERP 102 INFORMS Navigation, Reporting and Online Help
- FIN 101 Financials Fundamentals

#### Delivery Method

This course is intended to be delivered through Instructor-led Training.

# Estimated Duration

The total duration of this course, when delivered through Instructor-led Training, is 4 hours.

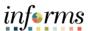

#### **Course Outline** Content Page **Module 1: Course Introduction** 2 **Module 2: Customer Setup, Credit and Collections** 11 • Lesson 1: Set-up and Maintain Customers and Contacts 12 o Lecture 1: Create and Update Customer Information 16 o Lecture 2: Create and Update Contact Information 24 • Lesson 2: Collections and Aging 32 Lecture 1: Age Receivables 37 Lecture 2: Create Customer Statements 39 o Lecture 3: Create Customer Dunning Letters 44 Lecture 4: Create Collection Activity 52 • Lesson 3: Maintain Delinquent Accounts 60 o Lecture 1: Maintain Delinquent Accounts 63 **Module 3: Course Summary** 70

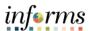

#### **Topics**

This module covers the following topics:

- Course Administration and Logistics
- Learning Objectives
- Roles and Responsibilities
- Navigation
- Key Changes to the Business Process
- The End-to-End Business Process
- Introduction to Demonstrations and Exercises

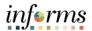

Course Administration and Logistics To get the most benefit from this course, participants should:

- Actively participate in class, and ask questions as needed
- Please turn off cell phones, and refrain from the use of email and the Internet
- Take breaks as scheduled and return to the classroom promptly

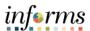

# Learning Objectives

At the conclusion of this course, participants will be able to:

- Set-up and Maintain Customers and Contacts
- Collections and Aging
- Maintain Delinquent Accounts

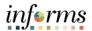

Training Audience:

Roles and Responsibilities The following roles are associated with this course and will play a part in conducting the related business processes for the County:

- **Central AR Delinquent Account Processor**: The Central AR Delinquent Account Processor is responsible for removing items from the delinquent account registry.
- Department AR Collections Processor: The Department AR Collections Processor is responsible for generating customer interactions, updating the status of posted items, performing maintenance and collection activities on receivables within the system, applying adjustments to receivables, reclassifying receivables, and writing off receivable balances. The Department AR Collections Processor is not able to set worksheets to post.
- Department AR Item Processor: The Department AR Item Processor is responsible
  for creating a receivable item inside INFORMS. User is able to update receivable
  items but is not able to set them to post. This role may also correct posting errors
  for receivable items.
- Department AR Confidential Customer Processor: The Department Customer Processor is responsible for Adding, Updating, and Viewing customer confidential information.
- **Department Customer Processor**: The Department Customer Processor has the ability to add, update, and view customer general information.

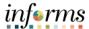

#### Navigation

Below are the steps to navigate to **Billing** or **Receivables**, which will be used for navigation in the rest of this course:

1. Login to INFORMS and select **Finance/ Supply Chain (FSCM)** from the home landing page below.

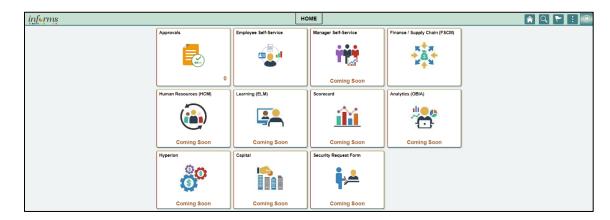

2. Select Credit to Cash Operations.

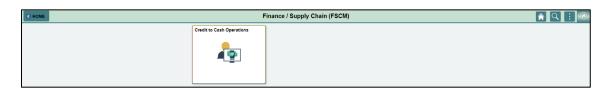

3. Select **Billing** or **Receivables**, depending upon your role in INFORMS.

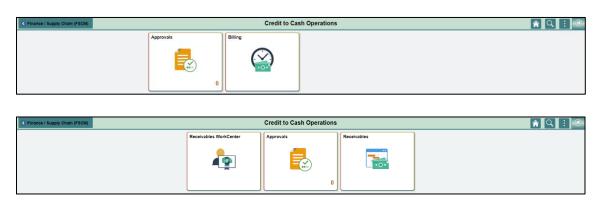

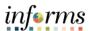

Key Changes to the Business Process The purpose and benefits of the Customer Setup, Credit, and Collections business process include:

- One (1) A/R system tracking receivables
  - Aging
  - o Register Delinquent Contractor Accounts
- Customers standardize customers
  - o One (1) Customer ID per customer
- Deposits will be tracked through A/R
  - o Open item payments can be applied automatically via payment predictor
  - o All other payments will be processed via direct journal
- Chart of Accounts must be provided at the time of billing and direct journals

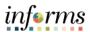

The End-to-End Business Process

## **INVOICE TO CASH**

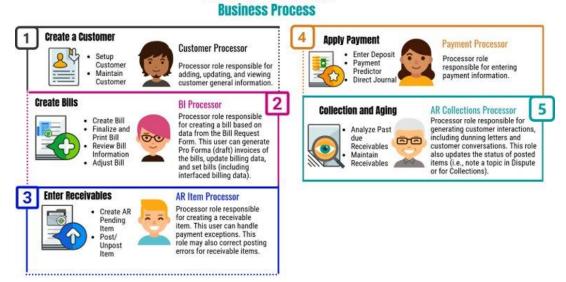

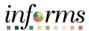

Introduction to Demonstrations Activities, and Exercises Users will take part in three types of hands-on learning throughout this course: Instructor Demonstrations, Training Activities, and Training Exercises. The definitions and descriptions of each are below.

Instructor Demonstrations

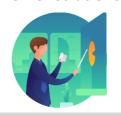

Instructor demonstration activities involve a walk-through of tasks and processes in INFORMS. Instructors will demonstrate how to perform these activities while users follow along.

# Training Activities

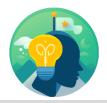

Users will perform tasks and processes in the INFORMS training environment by using the Training Activity and Data Sheet provided, and by using this training guide as a reference

# Training Exercises

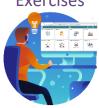

The Instructor will ask questions related to the lecture content and training activities, which are used to check users' knowledge and understanding of course content.

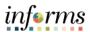

Module 1: Course Introduction Summary The following key concepts were covered in this module:

- Course Administration and Logistics
- Introduction Learning Objectives
  - Roles and Responsibilities
  - Navigation
  - Key Changes to the Business Process
  - The End-to-End Business Process
  - Introduction to Demonstrations and Exercises

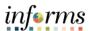

## **Module 2: Customer Setup, Credit and Collections**

#### Lessons

This module includes the following lessons:

- Set-up and Maintain Customers and Contacts
- Collections and Aging
- Maintain Delinquent Accounts

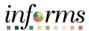

## **Lesson 1: Set-up and Maintain Customers and Contacts and Contacts**

Lesson 1: Overview

At the conclusion of this lesson, users will be able to:

- Create and Update Customer Information
- Create and Update Contact Information

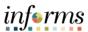

## Lesson 1: Set-up and Maintain Customers and Contacts and Contacts

Lesson 1: Create and Update Customer Information
Introduction

#### INVOICE TO CASH Business Process

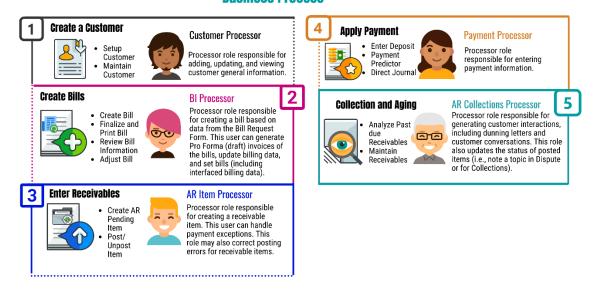

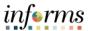

## Lesson 1: Introduction

#### **Update Contact Information**

#### INVOICE TO CASH Business Process

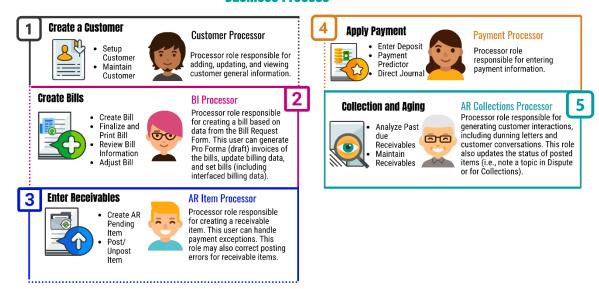

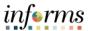

**Key Terms** 

The following key terms are used in this Lesson:

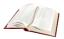

| Term              | Definition                                                                                                    |
|-------------------|----------------------------------------------------------------------------------------------------|
| Customer ID       | The Customer ID is a unique identifier associated to a customer                                                                                           |
| Deposit ID        | The Deposit ID is the deposit slip number provided on the departments assigned deposit booklet                                                            |
| Direct Journal    | A Direct Journal is used to record a non-AR item in INFORMS. Previously known as Report of Collections (ROC)                                              |
| Payment Predictor | Payment Predictor is used to process payments automatically against an AR item to offset the accounts receivable balance for the item and post cash to GL |

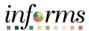

Lecture 1: Create and Update Customer Information This lesson will review the process to Create and Update Customer Information.

Create a new Customer.

 Navigate to Customers General Information page: Financial/Supply Chain (FSCM) > Credit to Cash Operations > Billing > General Information > Add a New Value

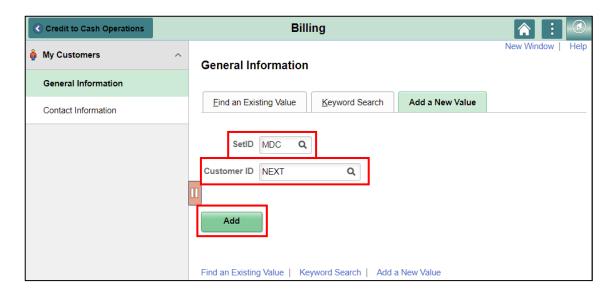

- 2. SetID defaults to MDC.
- 3. Customer ID defaults to NEXT.
- 4. Select the **Add** button.

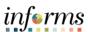

Lecture 1: Create and Update Customer Information

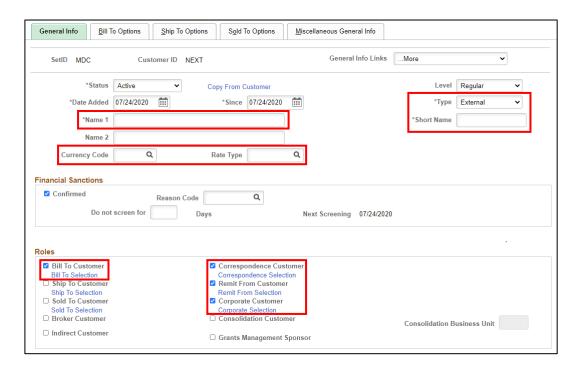

- 5. Select the Customer Type from the **Type** dropdown.
- 6. Type the customer's name in **Name 1** field. If Customer's name is more then 40 characters use the **Name 2** field to complete the customer's name.
- 7. Type a **Short Name** up to 10 Characters in length (or INFORMS will default to the first 10 characters of the Customer **Name 1** field).
- 8. Select **USD** in the **Currency Code** field.
- 9. Select CRRNT in the Rate Type field.
- 10. Select Bill To Customer in the Roles section.
  - a. The Correspondence Customer, Remit From Customer and Corporate Customer boxes are automatically checked.
- 11. Select **Ship To Customer**.
- 12. If Customer is a contract customer, Select the **Sold To** check box.

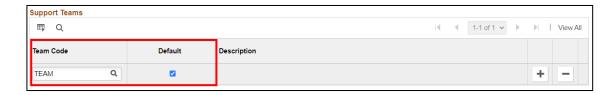

13. Scroll down to Support Teams area, select **TEAM** in the **Teams Code** field and select the **Default** check box.

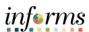

Lecture 1: Create and Update Customer Information

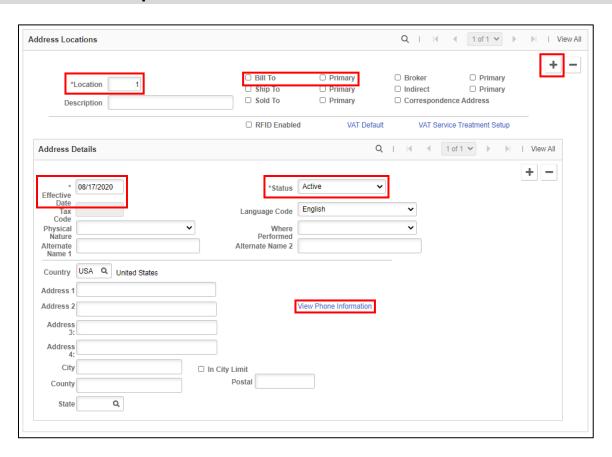

If the customer has the same address for the Bill To, Ship To, and Correspondence select all 3 check boxes.

- 14. Scroll down to Address Locations area, **Location** defaults to **1**; select the **Bill To** and **Primary** boxes.
- 15. Effective Date defaults to current date; Status defaults to Active.
- 16. Type the customer's address.
- 17. Select the <u>View Phone Information</u> link, type the customers phone information and select the **OK** button.

If the Customer's Ship To and Correspondence address is different than the Bill To Address.

- 18. Select the Address Locations plus sign (+). Then select the **Ship To** and **Primary** boxes and the **Correspondence Address** check box.
- 19. Type the description of the new address in the **Description** field.
- 20. Effective Date defaults to current date; Status defaults to Active.
- 21. Type the customer's address.

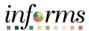

Lecture 1: Create and Update Customer Information

To add more detail information to the customer for the roles selected under the **General Info** Tab:

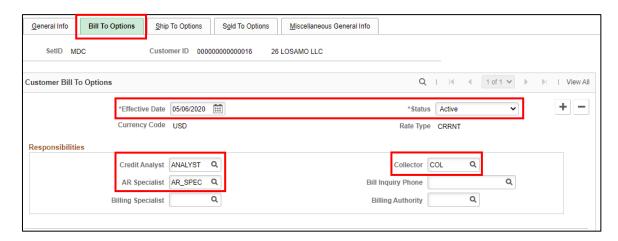

- 22. Select the Bill To Options tab.
- 23. Verify the Effective Date is the current date and Status is Active.
- 24. Under Responsibilities select **ANALYST** as the **Credit Analyst**, select **AR\_SPEC** as the **AR Specialist**, and select **COL** as the **Collector**.

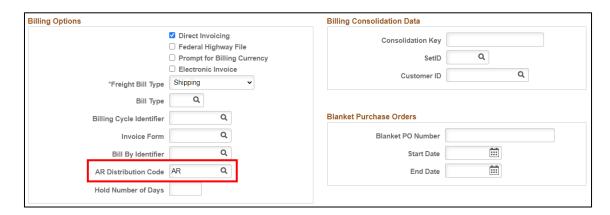

25. Scroll down to the **Billing Options** area, select **AR** as the **AR Distribution Code**.

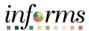

Lecture 1: Create and Update Customer Information

To add Miscellaneous Information to the customer

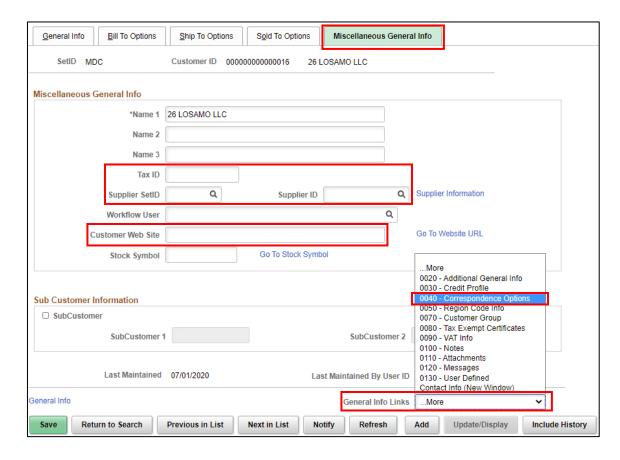

- 26. Select the Miscellaneous General Info tab.
- 27. Enter the following information, if applicable:
  - a. Tax ID
  - b. Supplier SetID
  - c. Supplier ID
  - d. Customer Web Site

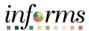

Lecture 1: Create and Update Customer Information

28. Select the **General Info Links** drop down and then **0040 – Correspondence Options** to add a Dunning ID and or Statement ID if applicable.

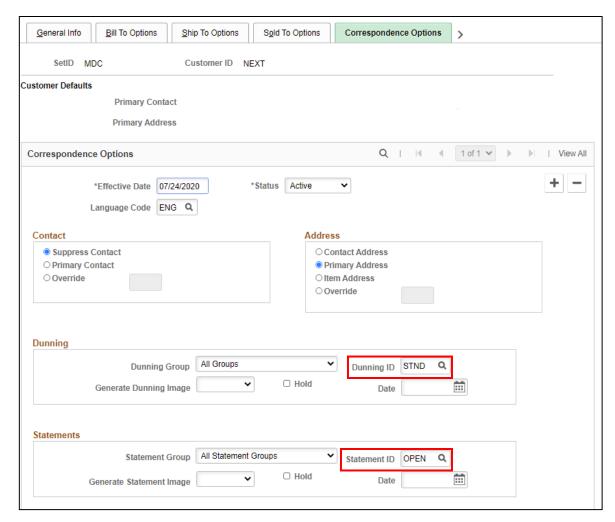

- 29. Enter **STND** in the **Dunning ID** field.
- 30. Enter **OPEN** in the **Statement ID** field.
- 31. Select the Save button.

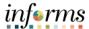

Lecture 1: Create and Update Customer Information

Search and Update Customer Information in INFORMS.

 Navigate to Customers General Information page: Financial/Supply Chain (FSCM) > Credit to Cash Operations > Billing > General Information > Find an Existing Value

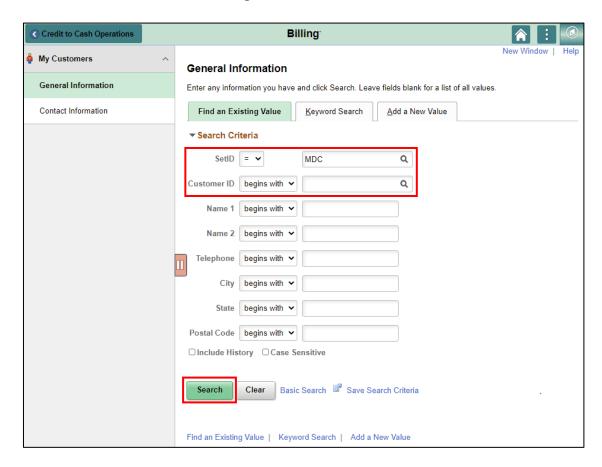

- 2. SetID defaults to MDC.
- 3. Enter the **Customer ID** if known, then select the **Search** button.
- 4. Enter information in any of the other fields, then select the **Search** button to select the desired customer from the displayed list.

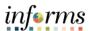

Lecture 1: Create and Update Customer Information

The selected customer displays on the Customer General info page.

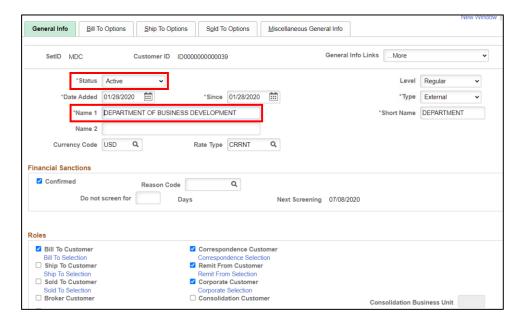

- 5. Change or update the following information in INFORMS:
  - a. **Status** Should only be changed to **Inactive** if the customer is no longer doing business with the County.
  - b. Name 1 Can be changed or modified.
  - Address Change or modify customer's address in the address details section

#### Add a new Address to the customer:

- 6. Scroll down to Address Locations area, select the plus sign (+) under Address Locations area to add an additional address; select the role for the new address
- 7. Type the description of the new address in the **Description** field.
- 8. Effective Date defaults to current date; Status defaults to Active.
- 9. Type the customer's Address.
- 10. After all changes are made, select the **Save** button.

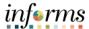

Lecture 2: Create and Update Contact Information This lecture will review the process to Create and Update Contact Information.

#### **Create Customer Contact in INFORMS**

Navigate to Customers Contact Information page:
 Financial/Supply Chain (FSCM) > Credit to Cash Operations > Billing > Contact Information > Add a New Value

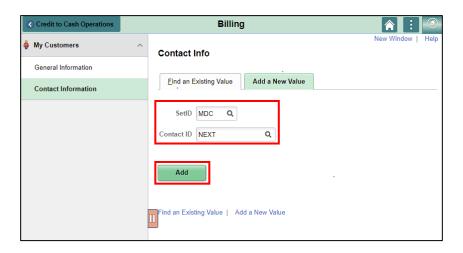

- 2. SetID defaults to MDC.
- 3. **Contact ID** defaults to **NEXT** (INFORMS will generate a new ID).
- 4. Select the Add button.

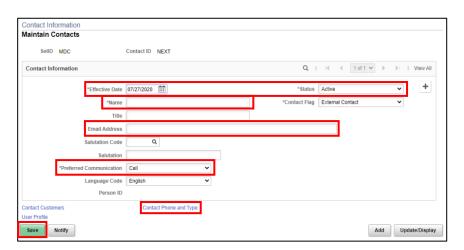

- 5. **Effective Date** defaults to the current date; **Status** defaults to **Active**.
- 6. Enter the contact person's name.
- 7. Enter the **Preferred Communication** and the **Email address** if provided.
- 8. Select the **Save** button.
- 9. To add a contact phone number, select the <u>Contact Phone and Type</u> link.

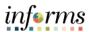

Lecture 2: Create and Update Contact Information

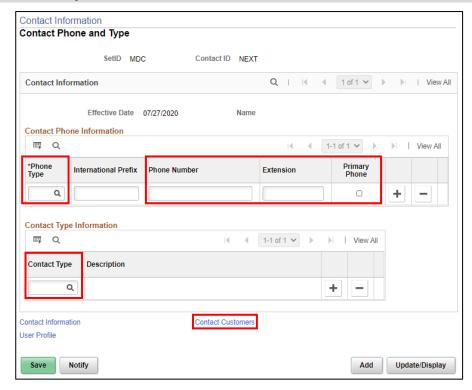

10. Select the appropriate Phone Type.

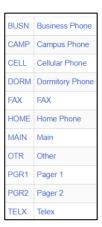

- 11. Enter the Phone Number and Extension. (if any)
- 12. Select the **Primary Phone** check box.
- 13. Select the appropriate Contact Type. (if Applicable)

Select the **Contact Customers** link.

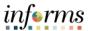

Lecture 2: Create and Update Contact Information

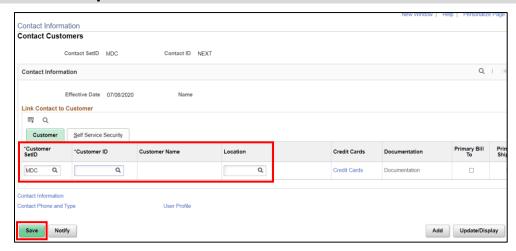

- 14. Customer SetID defaults to MDC.
- 15. Select the **Customer ID** and **Location**.
- 16. Select the Save button.

Search and Update/Modify Customer Contact Information in INFORMS

Navigate to Customers Contact Information page:
 Financial/Supply Chain (FSCM) > Credit to Cash Operations > Billing > Contact Information > Find an Existing Value

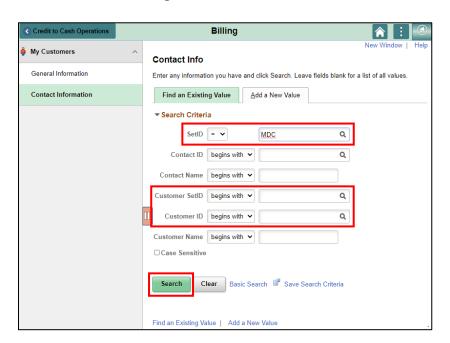

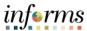

Lecture 2: Create and Update Contact Information

- 2. SetID defaults to MDC.
- 3. Enter MDC in the Customer SetID and Customer ID. Then select the Search button.
- 4. The contact with the selected **Customer ID** displays on the contact information page.

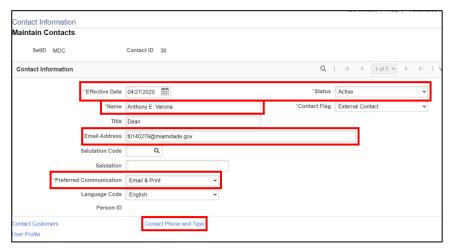

#### To add a new contact:

- 5. Select the plus (+) sign.
- 6. The Effective Date updates to the current date; Status defaults to Active.
- 7. Type the new contact person's name in the **Name** field.
- 8. Select the **Preferred Communication** and type the contact persons **Email address**.
- 9. Select the Save button.

To change a contact phone number

- 10. Select the Contact Phone and Type link.
- 11. Change the **Phone Type** and **Phone Number**
- 12. Select the Save button.

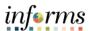

### Lesson Summary

Congratulations on completing the Set-up and Maintain Customers and Contacts lesson. Users should be able to:

- Create and Update Customer Information
- Create and Update Contact Information

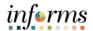

#### **Lesson 1: Training Activity 1**

#### **Demonstration**

The Instructor will now demonstrate how to execute the business process through the INFORMS training environment.

#### Instructions

Please refer to Activity 1 on the FIN205 Training Activity and Data Sheet.

This activity will be performed individually; you must complete it on your classroom workstation using the INFORMS training environment. Your Instructor will tell you how to log into INFORMS.

You will perform the activity by following the FIN205 Training Activity and Data Sheet and by using the training materials as reference tools.

At the conclusion of this lesson, users will be able to

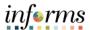

## **Lesson 1: Training Exercise**

#### Debrief

1. Can you add multiple addresses to a customer?

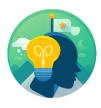

2. Can you update/modify contact information?

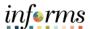

## **Lesson 1: Lesson Summary**

Lesson Summary Congratulations on completing the Set-up and Maintain Customers and Contacts lesson. Users now should be able to:

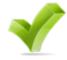

- Create and Update Customer Information
- Create and Update Contact Information

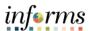

## **Lesson 2: Collections and Aging**

### Lesson 2: Overview

At the conclusion of this lesson, users will be able to:

- Age Receivables
- Create Customer Statements
- Create Customer Dunning Letters
- Create Collection Activity

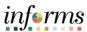

### **Lesson 2: Collections and Aging**

# Lesson 2: Introduction

#### **Age Receivables**

## INVOICE TO CASH Rusiness Process

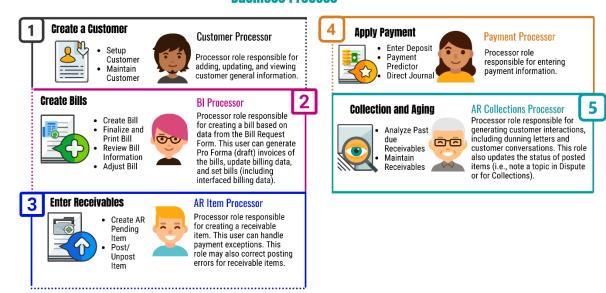

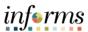

### **Lesson 2: Collections and Aging**

# Lesson 2: Introduction

#### **Customer Statements and Dunning**

# INVOICE TO CASH Business Process

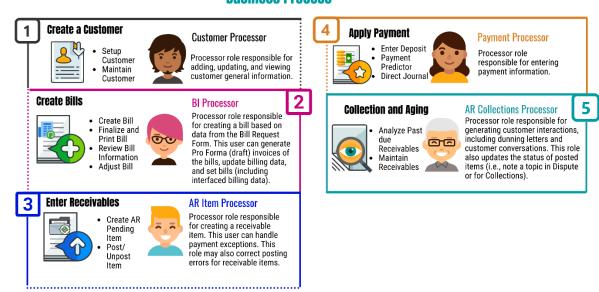

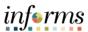

### Lesson 2: Introduction

#### **Collection Activity**

# **INVOICE TO CASH**

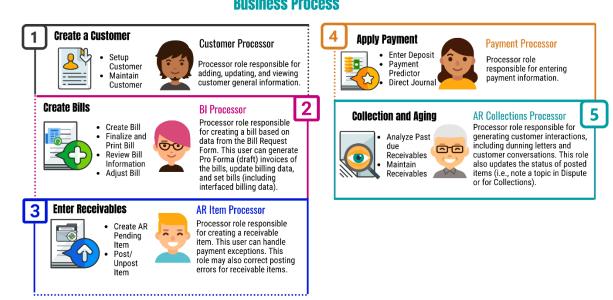

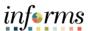

Key Terms

The following key terms are used in this Lesson:

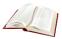

| Term                              | Definition                                                                                                    |
|-----------------------------------|----------------------------------------------------------------------------------------------------|
| Aging                             | Aging is the process of categorizing receivables based on the number of days that they have been outstanding. |
| Accounts Receivable Aging Process | Accounts Receivable Aging Process is a process used to update the items and customer aging information.       |
| Dunning                           | Dunning is used to provide the customers with notices based on Aging.                                         |

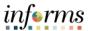

#### Lecture 1: Age Receivables

### Age Receivables

Aging processes enables the user to view time elapsed since customers were billed.

By tracking aging, Miami-Dade County is able to:

- Ensure that customers are paying their invoices in a timely manner.
- Notify customers who are late with their payments.
- Forecast cash flow.

Processing an aging request updates the age of outstanding accounts receivable items. When the Aging process is run, the accounting date or due date of an item is compared to INFORMS date. This helps manage accounts receivable.

The aging process will run automatically in a daily batch process every night. The aging process should be run before the statements, dunning, and overdue charges processes.

Once the process has run, the user will be able to verify the customer(s) aging

Navigate to Customer Aging page:
 NavBar > Finance/Supply Chain (FSCM) > Credit to Cash Operations > Receivables
 My Collections > Customer Aging

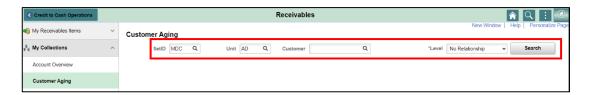

- 2. SetID defaults to MDC.
- 3. Select the **Unit** and **Customer**.
- 4. Level defaults to No Relationship.
- 5. Select the **Search** button.
- 6. The **Customer Aging** page displays. Aged items can be reviewed in the Customer Aging section.

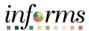

# Lecture 1: Age Receivables

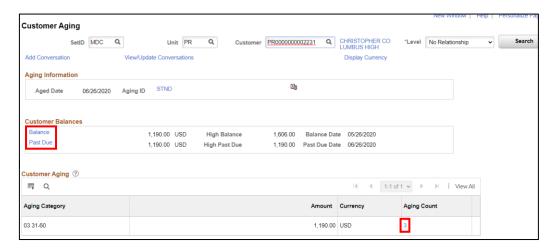

This page provides the customers balance as well as the past due amount, which makes up the balance. Select the below hyperlinks to view additional information:

- 7. Customer Balances Grid:
  - a. Balance
  - b. Past Due
- 8. **Customer Aging Grid**: This grid provides a summary of the aging category of the balances and past due amounts.
  - a. Aging Count

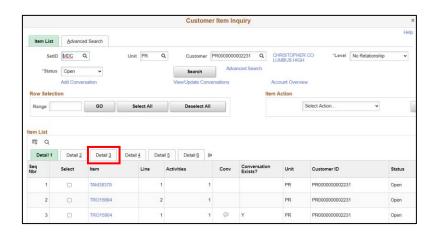

- 9. Item List Grid: Select the Detail 3 tab.
  - a. Provides more detail information per item, such as disputes, reasons, as well as collection

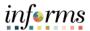

Lecture 2: Create Customer Statements

#### **Statements**

Open Item Statements contain information regarding open items for each customer.

Customer statements are dependent upon aging information, customer balances, and open item information. It is recommended to verify the Aging process and the Receivables Update process ran successfully prior to building statements.

The Customer Statement Process will extract customer data and populate pre-defined report layouts with extracted data.

Navigate to Create Customer Statements page:
 Financial/Supply Chain (FSCM) > Credit to Cash Operations > Receivables > My
 Collections > Create Customer Statements > Add a New Value

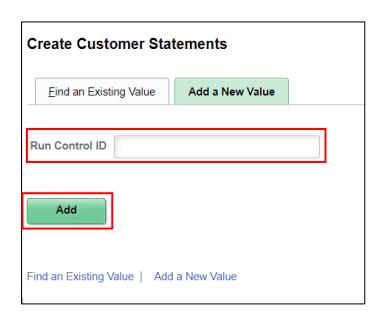

2. Type **Statement** in the **Run Control ID**. Then Select the **Add** button.

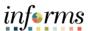

Lecture 2: Create Customer Statements

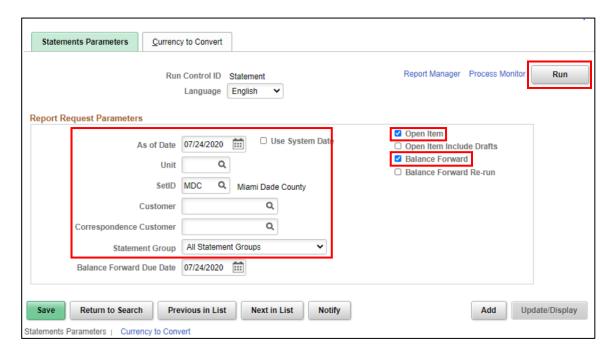

- 3. Enter the following information:
  - a. As of Date
  - b. Unit
  - c. SetID
  - d. Customer
  - e. Statement Group
- 4. Make sure the following items are checked
  - f. Open Item
  - g. Balance Forward
- 5. Select the Run button.

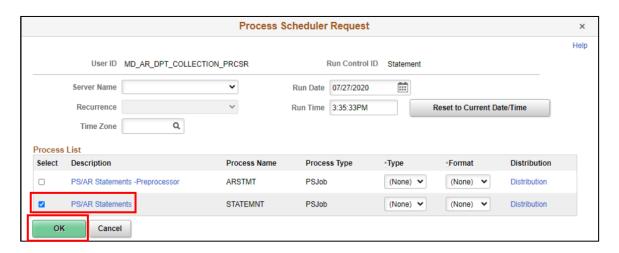

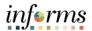

# Lecture 2: Create Customer Statements

- 6. Select PS/AR Statements (STATEMENT). Then select the OK button.
- 7. Record the **Process Instance** number.
- 8. Select the Process Monitor link.
- 9. Select the **Refresh** button until the **Run Status** displays **Success** and the **Distribution Status** displays **Posted**.
- 10. Select the STATEMNT link.
- 11. Expand the ####-AR STMT Success link (##### represents the Process Instance number generated for the statement process
- 12. Select the ####-AR STMT1 Success link.
- 13. Select the Message Log link.
- 14. Record the Statement ID # (This will be needed to view/print the Statement)

Users can Print and Review the Customer Statement

Navigate to Review Statements page:
 Financial/Supply Chain (FSCM) > Credit to Cash Operations > Receivables > My
 Collections > Review Statements > Find an Existing Value

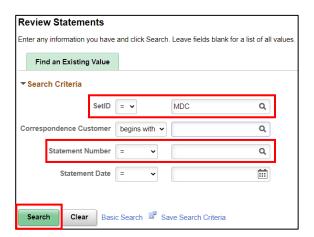

- 2. SetID defaults to MDC.
- 3. Enter the Statement Number. Then select the Search button.

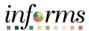

Lecture 2: Create Customer Statements

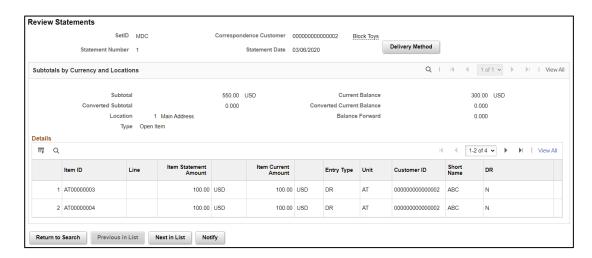

Navigate to Print Statements page:
 Financial/Supply Chain (FSCM) > Credit to Cash Operations > Receivables > My
 Collections > Print Statements > Find an Existing Value

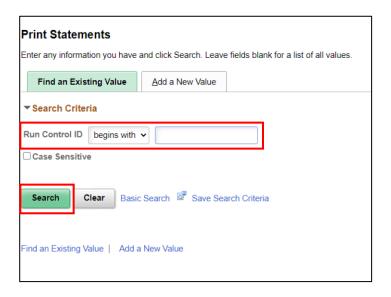

- 2. Type **STATEMENT** in the **Run Control ID** field.
- 3. Select the Search button.

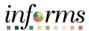

# Lecture 2: Create Customer Statements

- 4. Enter the Statement Number, generated from the create statement process
- 5. Enter the Customer ID
- 6. Select the Run button.
- 7. Select the **Customer Statement Print (ARX320000).** Then select the **OK** button.
- 8. Record the Process Instance number. Then select the Process Monitor link.
- 9. Select the **Refresh** button until the **Run Status** displays **Success** and the **Distribution Status** displays **Posted**.
- 10. Select the Report Manager link under the Refresh button to view the Statement.
- 11. Select the ARX32000S ARX3200S.PDF file link.
- 12. Select the ARX32000S.PDF file to view the customers statement.

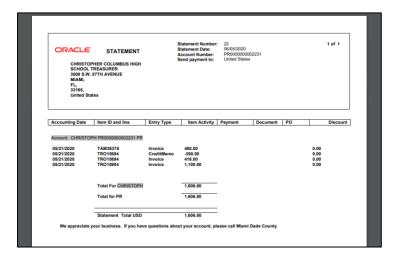

Users can view and print previously generated reports and statements via the Report Manager.

Navigate to Report Manager page:

Financial/Supply Chain (FSCM) > Credit to Cash Operations > Receivables > My Reporting & Analysis > Report Manager

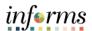

Lecture 3: Create Customer Dunning Letters

#### **Dunning**

The dunning process ensures that customers receive the correct communication for accounts receivable collection. The AR Dunning Process will extract customer data and populate pre-defined report layouts with extracted data.

 Navigate to Extract Dunning Letter Info page: Financial/Supply Chain (FSCM) > Credit to Cash Operations > Receivables > My Collections > Extract Dunning Letter Info > Add a New Value

**NOTE:** Use the **Add a New Value** tab to create the first **Run Control ID**. Use the **Find an Existing Value** tab to run the Dunning process additional times and then change the desired parameters in steps 4 through 10 below.

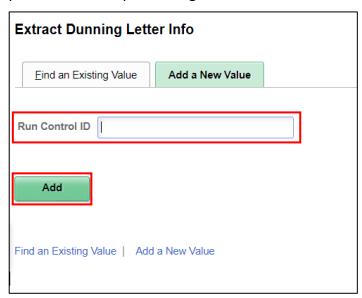

- 2. Type DUNNING in the Run Control ID field.
- 3. Select the Add button.

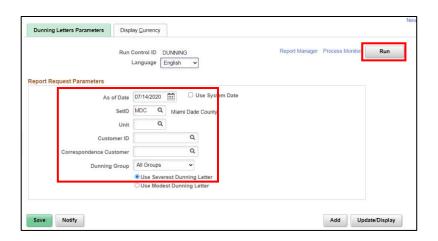

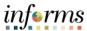

Lecture 3: Create Customer Dunning Letters After entering a Run Control ID or adding a new value, enter parameters on the **Dunning Letters Parameters** page

- 4. As of Date
- 5. SetID defaults to MDC.
- 6. Unit
- 7. Customer ID
- 8. **Correspondence Customer**: Used to extract dunning data for all customers in the correspondence group.
- 9. **Dunning Group = All Groups**
- 10. Use Severest Dunning Letter
- 11. Select the Display Currency tab.

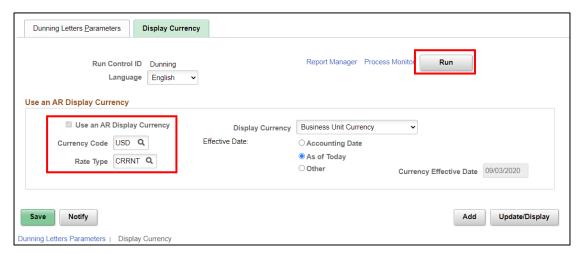

- 12. Select the Use an AR Display Currency check box. (if not selected by default)
- 13. Select **USD** in the **Currency Code** field.
- 14. Select CRRNT in the Rate Type field.
- 15. Select the Run button.

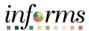

Lecture 3: Create Customer Dunning Letters

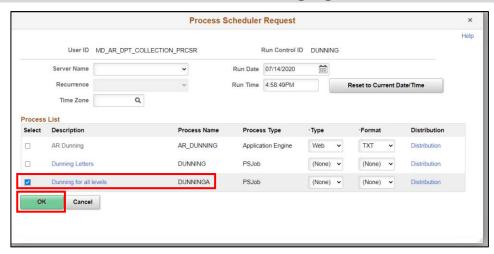

16. On the **Process Scheduler Request** page, select **Dunning for all levels (DUNNINGA)** (Process Name). Then select the **OK** button.

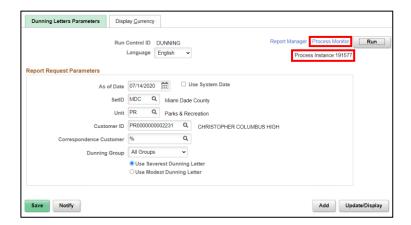

- 17. Record the **Process Instance** number.
- 18. Select the Process Monitor link.

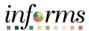

Lecture 3: Create Customer Dunning Letters

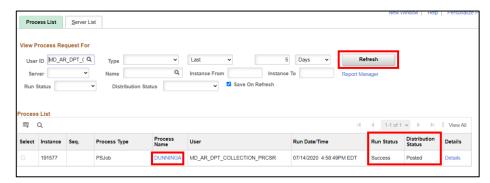

- 19. Select the **Refresh** button until the **Run Status** displays **Success** and the **Distribution Status** displays **Posted**.
- 20. Select the **DUNNINGA** link.

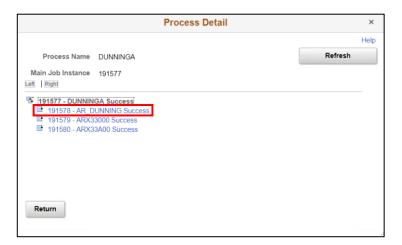

- 21. The **Process Detail** page displays. Then select the <u>AR DUNNING Success</u> link.
- 22. Select the Message Log link.

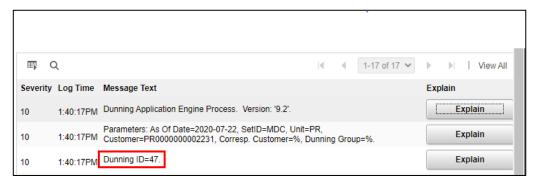

23. Record the **Dunning ID = XX** (In the screenshot below, the Dunning ID number is 47)

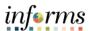

Lecture 3: Create Customer Dunning Letters Users can also review, delete, and print letters.

 Navigate to Letter preview page: Financial/Supply Chain (FSCM) > Credit to Cash Operations > Receivables > My Collections > Preview Letter > Find an Existing Value

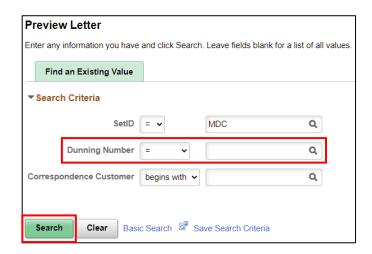

2. Type the Dunning Number in the **Dunning Number** field. Then select the **Search** button.

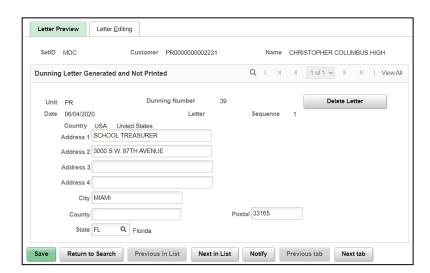

If the delete option is selected, the dunning letter will not be printed and will be removed from dunning letter report table. The Customer Dunning Letter Detail table will hold a historical record of this letter.

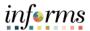

Lecture 3: Create Customer Dunning Letters

 Navigate to Print Letter page: Financial/Supply Chain (FSCM) > Credit to Cash Operations > Receivables > My Collections > Print Letter > Find an Existing Value

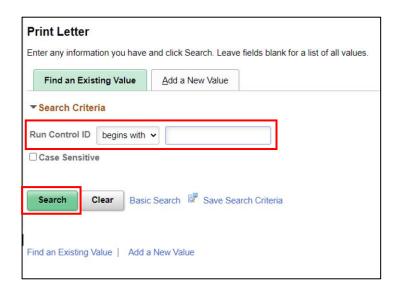

2. Type the **Run Control ID (DUNNING)**, used to process the Dunning letter. Then select the **Search** button.

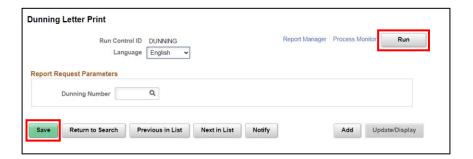

3. Type the Dunning Number in the **Dunning Number** field, this is the number assigned for the AR Dunning process run instance for the specified letters.

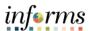

4. Select the Run button.

Lecture 3: Create Customer Dunning Letters

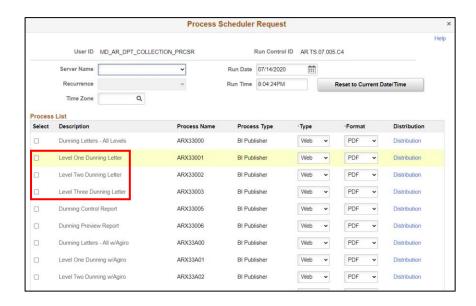

There are three levels to the Dunning letter, which is based off the number of days outstanding:

- 5. Select the level in which the dunning letter will represent. Then Select the **OK** button.
  - a. Level One Dunning Letter: 30 days past due ( $1^{st}$  notice) generate on the  $31^{st}$  day
  - b. Level Two Dunning Letter: 60 days past due  $(2^{nd} \text{ notice})$  generate on the  $61^{st}$  day
  - c. Level Three Dunning Letter: 90 days past due ( $3^{rd}$  notice) generate on the  $91^{st}$  day
- 6. Record the Process Instance number and select the Process Monitor link.
- 7. Select the **Refresh** button until the **Run Status** displays **Success** and the **Distribution Status** displays **Posted**.
- 8. Select the Report Manager link, then Select the Process Name link.
- 9. Select the generated PDF file.

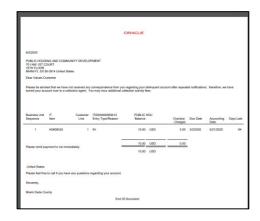

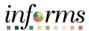

Lecture 3: Create Customer Dunning Letters

Navigate to History of Letters page:
 Financial/Supply Chain (FSCM) > Credit to Cash Operations > Receivables > My
 Collections > History of Letters > Find an Existing Value

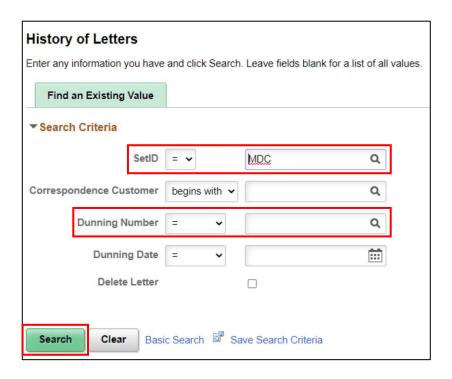

- 2. SetID defaults to MDC.
- 3. Type the appropriate Dunning Number in the **Dunning Number** field.
- 4. Select the **Search** button.

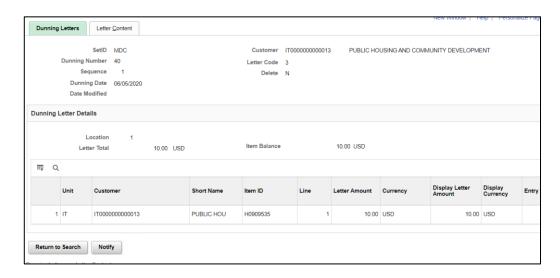

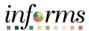

Lecture 4: Create Collection Activity

# Collection Activity

To place an item in collection:

 Navigate to Account Overview page: Financial/Supply Chain (FSCM) > Credit to Cash Operations > Receivables > My Collections > Account Overview

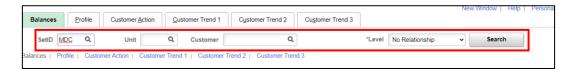

- 2. SetID defaults to MDC
- 3. Enter the following Information:
  - a. Unit
  - b. Customer
  - c. Level defaults to No Relationship
- 4. Select the **Search** button.

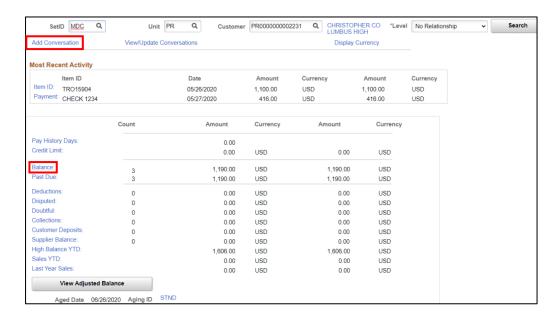

- 5. Select the **Balance** link for view additional details.
- 6. Select the Add Conversation link.

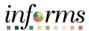

Lecture 4: Create Collection Activity

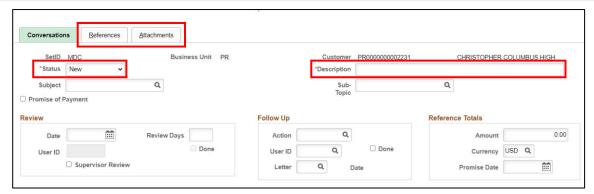

- 7. Enter New in the Status Field, type the description in the Description field
- 8. Add an Item to the conversation by selecting References tab. (If applicable)
- 9. Add Attachments by Selecting Attachments tab. (if applicable)
- 10. Select the **OK** button.

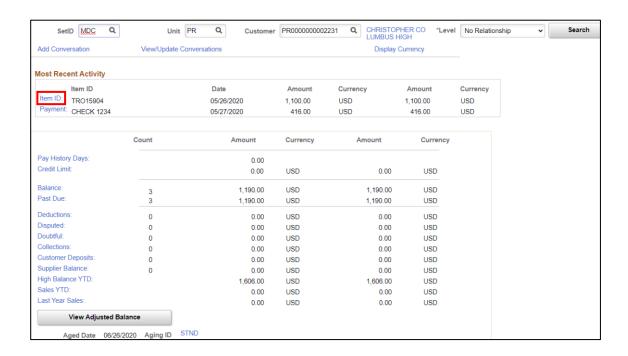

11. Select the Item ID link

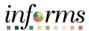

Lecture 4: Create Collection Activity

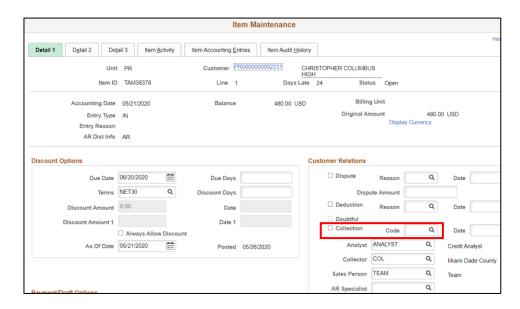

Use the **Details 1** tab on the **Item Maintenance** page to place the item into collection or dispute under Customer Relations.

- 12. Select the **Collection** check box and Enter a **Code**.
  - a. COL Credit and Collections (Finance Credit and Collections Division)
  - b. INH In-house Collections (within the department)
- 13. Select the **OK** button.

To Mark an Item for Collections – Finance Credit and Collections Division

1. Navigate to Cust Accounts-Collections page:

Financial/Supply Chain (FSCM) > Credit to Cash Operations > Receivables > My Collections > Accounts for Collection > Add a New Value

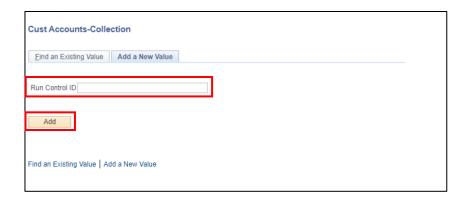

1. Type **COLLECTIONS** in the **Run Control ID field**. Then Select the **Add** button.

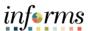

Lecture 4: Create Collection Activity

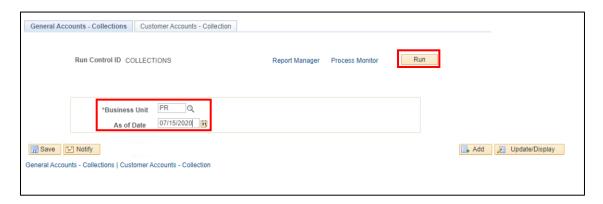

- 2. Enter the following information
  - a. Business Unit
  - b. As of Date
- 3. Select the **Run** button.
- 4. Select **Customer Collection Process** from the **Process Scheduler Request** page. Then Select the **OK** button.
- 5. Record the **Process Instance** number, Select the <u>Process Monitor</u> link.
- 6. Select the **Refresh** button until the **Run Status** displays **Success** and the **Distribution Status** displays **Posted.**
- 7. Select the Go back to Cust Accounts-Collection link.
- 8. Select the Customer Accounts Collection tab.

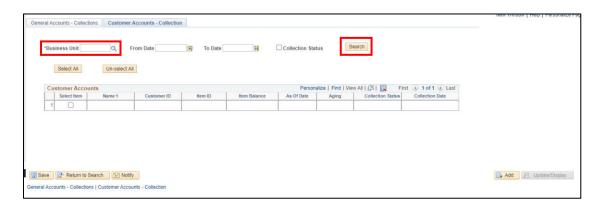

9. Enter the **Business Unit.** Then select the **Search** button.

After selecting search, a table will populate on the page identifying the outstanding item(s) for the business unit entered. The item(s) will only appear once the item(s) is past due 90 days.

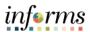

Lecture 4: Create Collection Activity

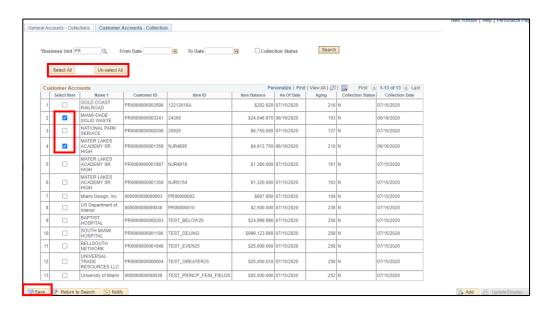

- 10. Select an item or multiple items to send to collections. Then select the **Save** button.
- 11. Other ways to select and unselect an item(s)
  - c. Select the **Select All** button. Then select the **Save** button.
    - i. Select all items identified on the page
  - d. Select the **Un-select All button.** Then select the **Save** button.
    - i. If a mistake occurred and need a quick way to start over Select the un-select button, to un-select the item(s)

Once an item has been flagged to be sent to collections, the table will update with the **Collection Date.** All items flagged will be automatically interface through an Outbound batch process to Finance Credit and Collections Division.

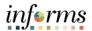

# **Lesson 2: Training Activity**

#### Demonstration

The Instructor will now demonstrate how to execute the business process through the INFORMS training environment.

#### Instructions

Please refer to Activity 3 on the FIN205 Training Activity and Data Sheet.

This activity will be performed individually; you must complete it on your classroom workstation using the INFORMS training environment. Your Instructor will tell you how to log into INFORMS.

You will perform the activity by following the FIN205 Training Activity and Data Sheet and by using the training materials as reference tools.

At the conclusion of this lesson, users will be able to

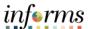

# **Lesson 2: Training Exercise**

### Debrief

1. Can you view a customer's entire account history in INFORMS?

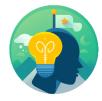

2. Can you print statements and/or dunning letters before processing Receivables update?

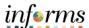

# **Lesson 2: Lesson Summary**

Lesson Summary Congratulations on completing the Collections and Aging lesson. Users should be able to:

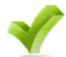

- Age Receivables
- Create Customer Statements and Dunning
- Create Collection Activity

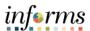

Lesson 3: At the conclusion of this lesson, users will be able to:

Overview

• Maintain Delinquent Accounts

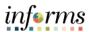

Lesson 3: Delinquent Account Registry

Introduction

# INVOICE TO CASH

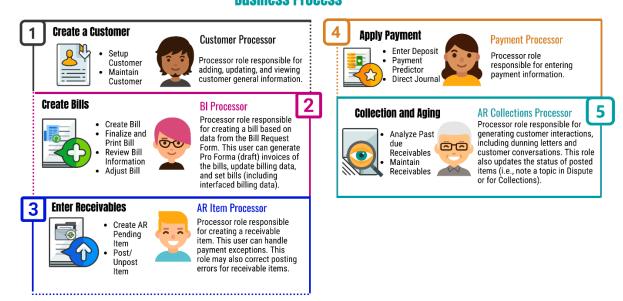

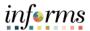

Key Terms

The following key terms are used in this Lesson:

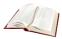

| Term                              | Definition                                                                                                    |
|-----------------------------------|----------------------------------------------------------------------------------------------------|
| Arrears/Arrearage                 | Shall mean any delinquent amounts owed by a contractor under contract, final non-appealable judgment, or lien with Miami-Dade County                                                                                                    |
| Approved Payment Plan             | Shall mean a written agreement between the Miami-Dade County and the contractor setting forth a repayment schedule that, by the end of the term of the approved payment plan, satisfies all of the contractor's arrearage to Miami-Dade County. Such a plan may include principle and interest payments, abatements, discounts, or any other financial terms and conditions available to the parties under the appropriate contracting authority. |
| Contract Document                 | A textual document created in INFORMS Supplier Contract Management that users can associate with a procurement contract, solicitation or a purchase order. Contract documents are signed agreements that bind buyers and suppliers to specific terms and conditions.                                                                                                    |
| Contractors                       | Shall mean any individual contractor, or principal of any firm with a controlling financial interest in said entity which has entered into a contract with Miami-Dade County.                                                                                                    |
| Controlling Financial<br>Interest | Shall mean ownership, directly or indirectly, of ten (10) percent or more of the outstanding capital stock in any corporation, or direct or an indirect interest of ten (10) percent or more in a firm                                                                                                    |
| Enforcement Threshold             | Shall mean any arrearage under any individual contract, final non-appealable judgement or lien with Miami-Dade County that exceeds \$25,000 and has been delinquent for greater than 180 days.                                                                                                    |

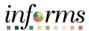

Lecture 1: Maintain Delinquent Accounts **Process Delinquent Account Registry** 

1. Navigate to Delinquent Contractor Register page:

Financial/Supply Chain (FSCM) > Credit to Cash Operations > Receivables > My Receivables Items > Delinquent Contractor Register > Add a New Value

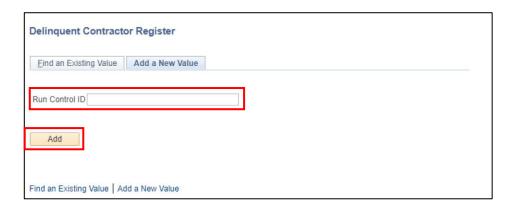

2. Type **DELINQUENT** in the **Run Control ID** field. Then select the **Add** button.

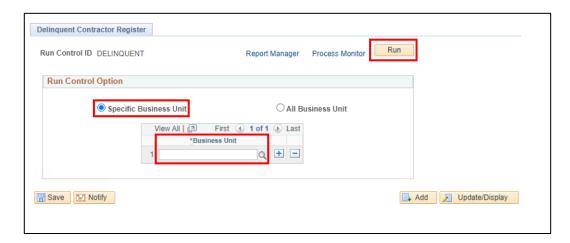

- 1. Run Control Option defaults to Specific Business Unit
- 2. Enter the Business Unit.
- 3. Select the Run button.
- 4. The **Process Schedule Request** page displays.
- 5. Select MD\_AR0203. Then select the OK button.
- 6. Record the **Process Instance** number. Then select the <u>Process Monitor</u> link.
- 7. Select the **Refresh** button until the **Run Status** displays **Success** and the **Distribution Status** displays **Posted**.
- 8. Process Complete.

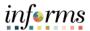

Lecture 1: Maintain Delinquent

Accounts

Identify item(s) for delinquent account register

Navigate to Delinquent Contractor History page:
 Financial/Supply Chain (FSCM) > Credit to Cash Operations > Receivables > My
 Receivables Items > Delinquent Contractor Reg Hist > Find an Existing Value

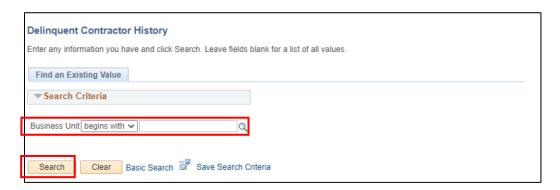

2. Enter the **Business Unit (PR)** used to process the delinquent account registry. Then select the **Search** button.

A table displays on the **Delinquent Contractor Reg Hist** page identifying the outstanding item(s) for the business unit entered. The item(s) will only appear once the item(s) is past due 180 days with a balance greater than \$25,000.

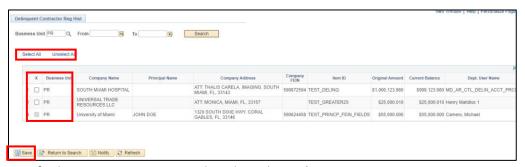

- 3. Verify the Business Unit populated on the Delinquent Contractor Reg Hist page
- 4. Select an item or multiple items to send to report on Delinquent Account Registry.
- 5. Then select the Save button.
- 6. Other ways to select and unselect an item(s)
  - e. Select the **Select All** button. Then select the **Save** button.
    - i. Select all items identified on the page
  - f. Select the **Un-select All** button. Then select the **Save** button.
    - i. If a mistake occurred and need a quick way to start over select the un-select button, to un-select the item(s)

Once an item has been flagged to report on Delinquent Account Registry, the table will update the **Date Item Reported** as well as whether the **Item Reported** or not.

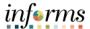

Lecture 1: Maintain Delinquent Accounts Removing an item from the Delinquent Account Registry

This process will be handled by Central Finance. In order to remove an item from the Delinquent Account Registry, the department should send a request to Central Finance with supporting documentation.

Navigate to Delinquent Contractor History page:
 Finance/Supply Chain (FSCM) > Credit to Cash Operations > My Receivables Items
 Delinquent Contractor Reg Hist > Find an Existing Value

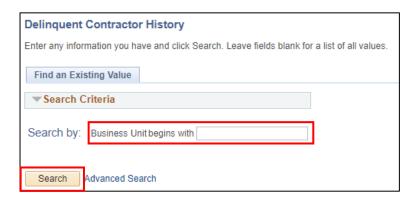

1. Enter the **Business Unit** for the item that will be removed. Then select the **Search** button.

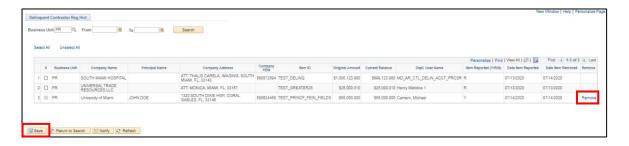

- 2. Select the Remove link.
- 3. Select the Save button.

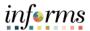

Lecture 1: Maintain Delinquent Accounts

#### Review the Final Delinquent Account Registry

 Navigate to Delinquent Contractor RegFinal page: Financial/Supply Chain (FSCM) > Credit to Cash Operations > Receivables > My Receivables Items > Delinquent Contractor RegFinal

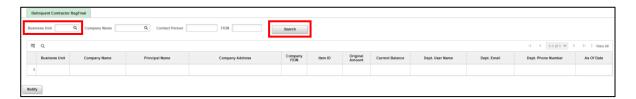

- 2. View the Final Report
  - a. Enter the **Business Unit**, to only see items for a specific Business Unit. Then select the **Search** button.
  - b. Select the **Search** button, to see all items regardless of business unit.

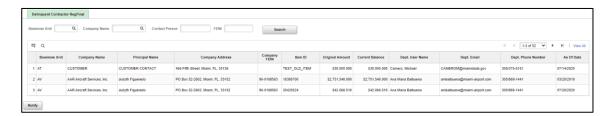

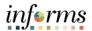

# **Lesson 3: Training Activity 1**

#### **Demonstration**

The Instructor will now demonstrate how to execute the business process through the INFORMS training environment.

#### Instructions

Please refer to Activity 4 on the FIN205 Training Activity and Data Sheet.

This activity will be performed individually; you must complete it on your classroom workstation using the INFORMS training environment. Your Instructor will tell you how to log into INFORMS.

You will perform the activity by following the FIN205 Training Activity and Data Sheet and by using the training materials as reference tools.

At the conclusion of this lesson, users will be able to

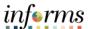

# **Lesson 3: Training Exercise**

### Debrief

1. Can any customer/item be reported on the Delinquent Account Registry?

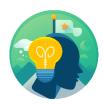

2. Can anyone remove an item from the Delinquent Account Registry?

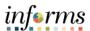

# **Lesson 3: Lesson Summary**

Lesson Summary Congratulations on completing the Set-up and Maintain Customer lesson. Users should be able to:

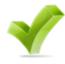

• Maintain Delinquent Accounts

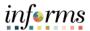

# Course Summary

The Course Summary module covers three topics:

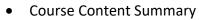

- Additional Training and Job Aids
- Course Evaluation

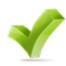

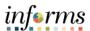

# Objectives Achieved

Congratulations on completing the Customer Setup, Credit and Collections course. Users now should be able to:

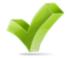

- Setup and Maintain Customers and Contacts
- Maintain Collections and Aging
- Maintain Delinquent Accounts

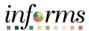

# Additional Training and Job Aids

Users may be eligible to take the following training courses based on their INFORMS roles:

- FIN 203 Create and Finalize Bills
- FIN 204 Receivables Processing

Users also have the following resources available

#### **User Productivity Kits**

- Create and Update Customer Information
- Create and Update Contact Information
- Create Customer Statement
- Create Dunning Letter
- Create Collection Activity
- Maintain Delinquent Account

#### **Job Aids**

N/A

For additional Information, be sure to visit:

Miamidade.gov/informs

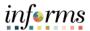

**Key Terms** 

The following key terms are used in this course:

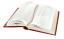

| Term                              | Definition                                                                                                    |
|-----------------------------------|----------------------------------------------------------------------------------------------------|
| Accounts Receivable Aging Process | Accounts Receivable Aging Process is a process used to update the items and customer aging information.                                                                                                    |
| Aging                             | Aging is the process of categorizing receivables based on the number of days that they have been outstanding.                                                                                                    |
| Approved Payment Plan             | Shall mean a written agreement between the Miami-Dade County and the contractor setting forth a repayment schedule that, by the end of the term of the approved payment plan, satisfies all of the contractor's arrearage to Miami-Dade County. Such a plan may include principle and interest payments, abatements, discounts, or any other financial terms and conditions available to the parties under the appropriate contracting authority. |
| Arrears/Arrearage                 | Shall mean any delinquent amounts owed by a contractor under contract, final non-appealable judgment, or lien with Miami-Dade County                                                                                                    |
| Contract<br>Document              | A textual document created in INFORMS Supplier Contract<br>Management that users can associate with a procurement contract,<br>solicitation or a purchase order. Contract documents are signed<br>agreements that bind buyers and suppliers to specific terms and<br>conditions.                                                                                                    |
| Contractors                       | Shall mean any individual contractor, or principal of any firm with a controlling financial interest in said entity which has entered into a contract with Miami-Dade County.                                                                                                    |
| Controlling<br>Financial Interest | Shall mean ownership, directly or indirectly, of ten (10) percent or more of the outstanding capital stock in any corporation, or direct or an indirect interest of ten (10) percent or more in a firm                                                                                                    |

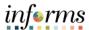

**Key Terms** 

The following key terms are used in this course:

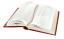

| Term                     | Definition                                                                                                    |
|--------------------------|----------------------------------------------------------------------------------------------------|
| Customer ID              | The Customer ID is a unique identifier associated to a customer                                                                                                    |
| Deposit ID               | The Deposit ID is the deposit slip number provided on the departments assigned deposit booklet                                                                                                 |
| Direct Journal           | A Direct Journal is used to record a non-AR item in INFORMS. Previously known as Report of Collections (ROC)                                                                                   |
| Dunning                  | Dunning is used to provide the customers with notices based on Aging.                                                                                                    |
| Enforcement<br>Threshold | Shall mean any arrearage under any individual contract, final non-appealable judgement or lien with Miami-Dade County that exceeds \$25,000 and has been delinquent for greater than 180 days. |
| Payment Predictor        | Payment Predicator is used to process payments automatically against an AR item to offset the accounts receivable balance for the item and post cash to GL.                                    |